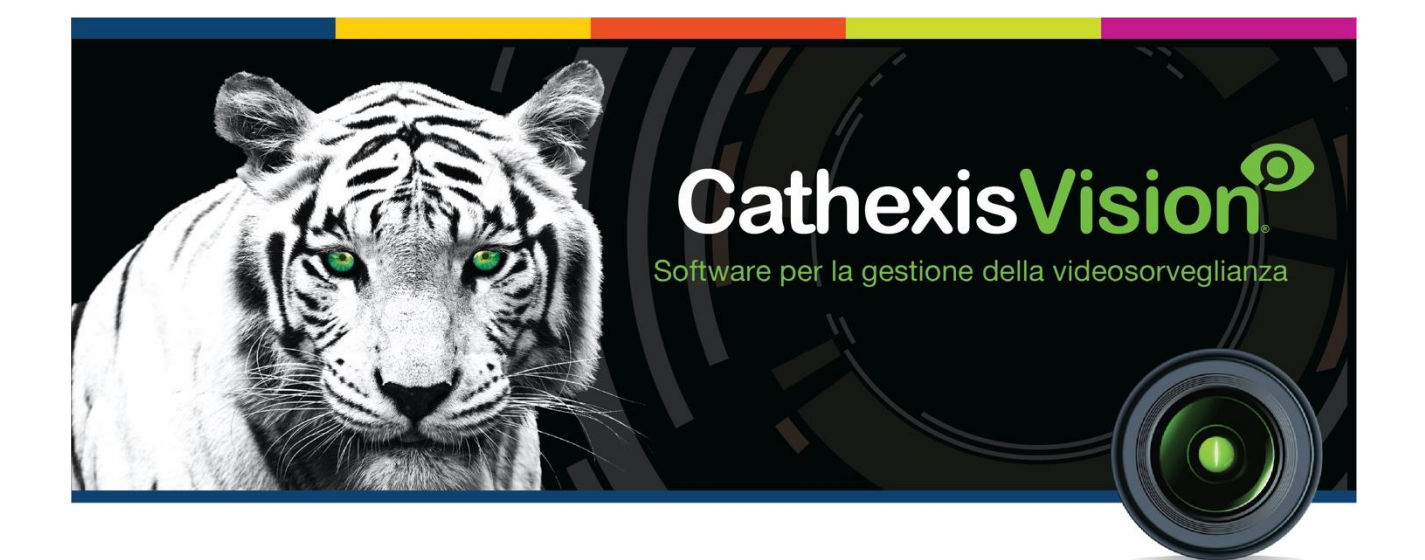

# Guida Quickstart del Software Client CathexisVision 2021.1

## **CATHEXIS**

## Contenuto

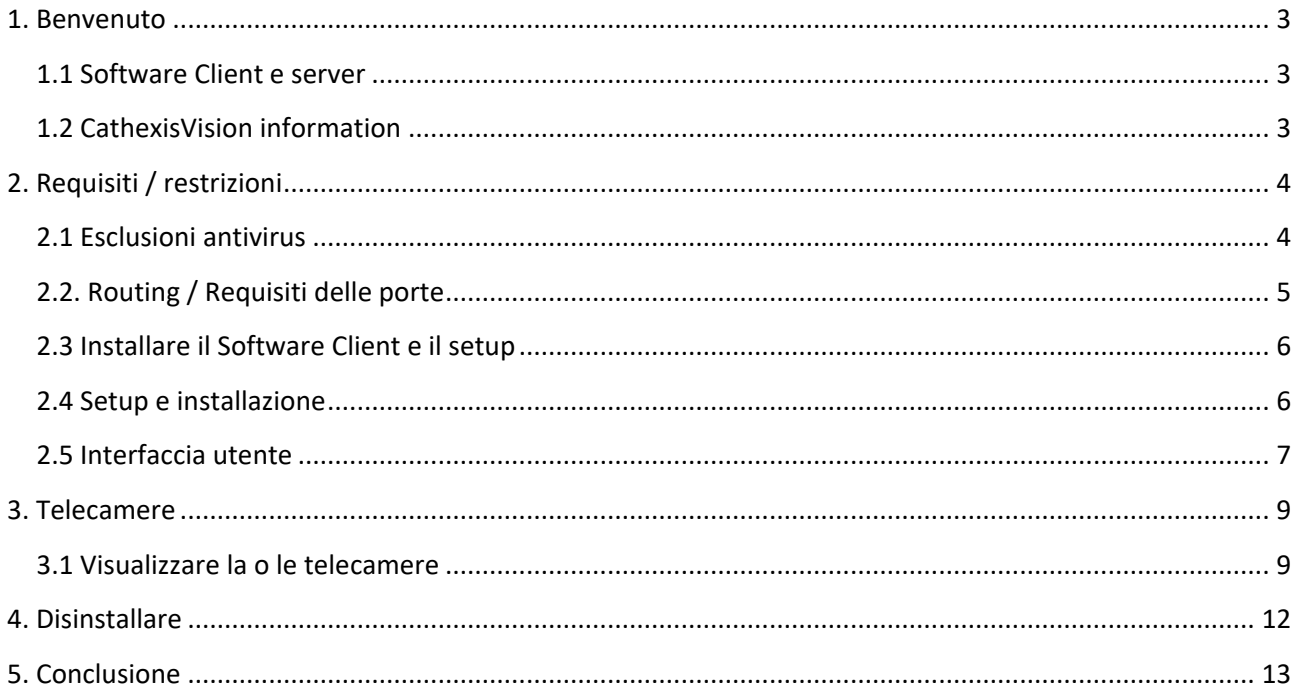

Anche se Cathexis ha fatto ogni sforzo per assicurare l'accuratezza di questo documento, non vi è alcuna garanzia di accuratezza, né esplicita né implicita. Le specifiche sono soggette a modifiche senza preavviso.

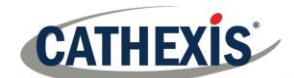

## <span id="page-2-0"></span>**1. Benvenuto**

Questa breve guida fornisce istruzioni di base su come impostare il CathexisVision Client Software 2021.1. Lo scopo di questo documento è di aiutare l'utente ad iniziare ad usare il software il più rapidamente possibile.

Consultare il relativo manuale per informazioni più dettagliate o indicazioni sul software del server. In alternativa, contattare il team di supporto Cathexis: [support@cat.co.za.](mailto:support@cat.co.za)

**Nota**: Per utilizzare questo documento e il software, l'utente deve avere una conoscenza di base del sistema operativo. L'utente deve anche sapere come eseguire semplici operazioni amministrative. Queste includono l'aggiunta di dischi, l'aggiunta di stampanti o l'impostazione di indirizzi IP.

## <span id="page-2-1"></span>**1.1 Software client e server**

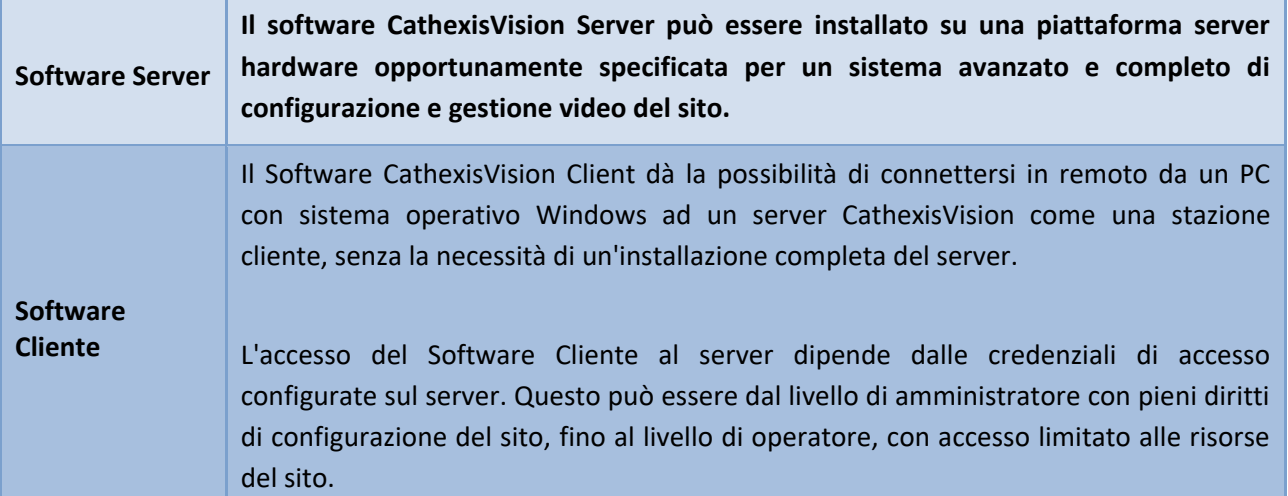

## <span id="page-2-2"></span>**1.2 CathexisVision information**

#### **UNA NOTA SUI CANALI DELLE TELECAMERE**

I pacchetti software CathexisVision hanno dei **limiti sui canali delle telecamere**. Una telecamera multitesta è fisicamente un unico dispositivo (telecamera) ma richiede un canale telecamera per ciascuna delle telecamere interne. Lo stesso vale per un encoder: un encoder a 16 canali contabilizzerà 16 canali telecamera sul software CathexisVision, anche se è un singolo dispositivo. Anche quando una telecamera o un dispositivo usa solo una singola licenza IP, sarà il limite del canale della telecamera

#### **LINK UTILI**

ancora applicato.

*Per visualizzare i video tutorial sulla configurazione di CathexisVision, visitare <https://cathexisvideo.com/resources/videos>*

*Trovate le risposte alle domande frequenti di Cathexis:<https://cathexis.crisp.help/en/?1557129162258>*

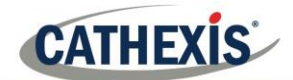

## <span id="page-3-0"></span>**2. Requisiti / restrizioni**

Il [software CathexisVision](https://downloads.cathexisvideo.com/) deve essere installato. Si noti che c'è un requisito **minimo di 4 Gigabyte di RAM** per eseguire questo software.

## <span id="page-3-1"></span>**2.1 Esclusioni antivirus**

Alcune cartelle di CathexisVision devono essere escluse dalla scansione antivirus (se un antivirus è in funzione con scansione attiva o protezione in tempo reale).

Si devono escludere le seguenti cartelle:

- Cartella di installazione di CathexisVision Client.
- Cartelle, driver e volumi in cui risiedono uno o più database.

**Nota**: Tutte le cartelle e i percorsi a cui si fa riferimento di seguito sono cartelle di installazione predefinite. Se l'opzione della cartella di default **non** è stata selezionata durante l'installazione, l'utente deve individuare ed escludere la cartella o le cartelle di installazione dalla scansione antivirus.

Le sezioni seguenti indicano le cartelle e i percorsi di installazione predefiniti che devono essere esclusi dalla scansione.

## **2.1.1 Cartelle da escludere in CathexisVision 2018 e successivi**

Per i siti che eseguono CathexisVision 2016 e/o 2017, escludere dalla scansione antivirus le seguenti cartelle:

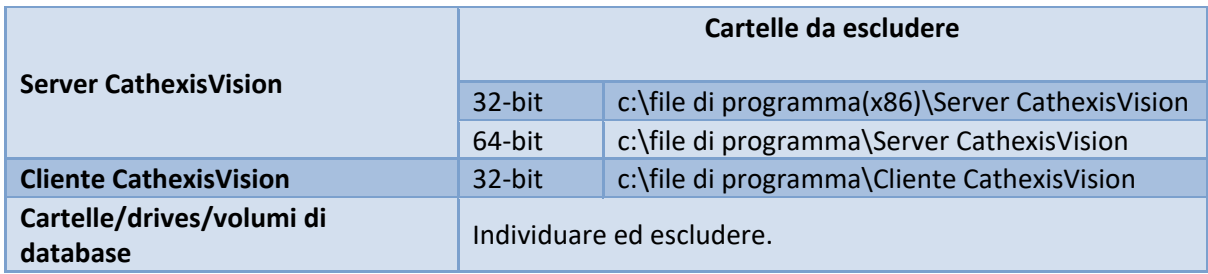

## **2.1.2 Elenco completo delle cartelle da escludere**

Per evitare problemi, escludete tutte le cartelle di installazione predefinite se:

- Il sistema utilizza un antivirus globale
- Le diverse unità del sito potrebbero avere cartelle di installazione diverse
- L'installazione è precedente a CathexisVision 2015

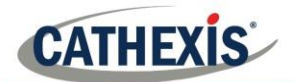

**Nota**: Tutte le cartelle e i percorsi a cui si fa riferimento di seguito sono cartelle di installazione predefinite. Se l'opzione cartella di default non è stata selezionata durante l'installazione, l'utente deve individuare ed escludere la cartella o le cartelle di installazione dalla scansione antivirus.

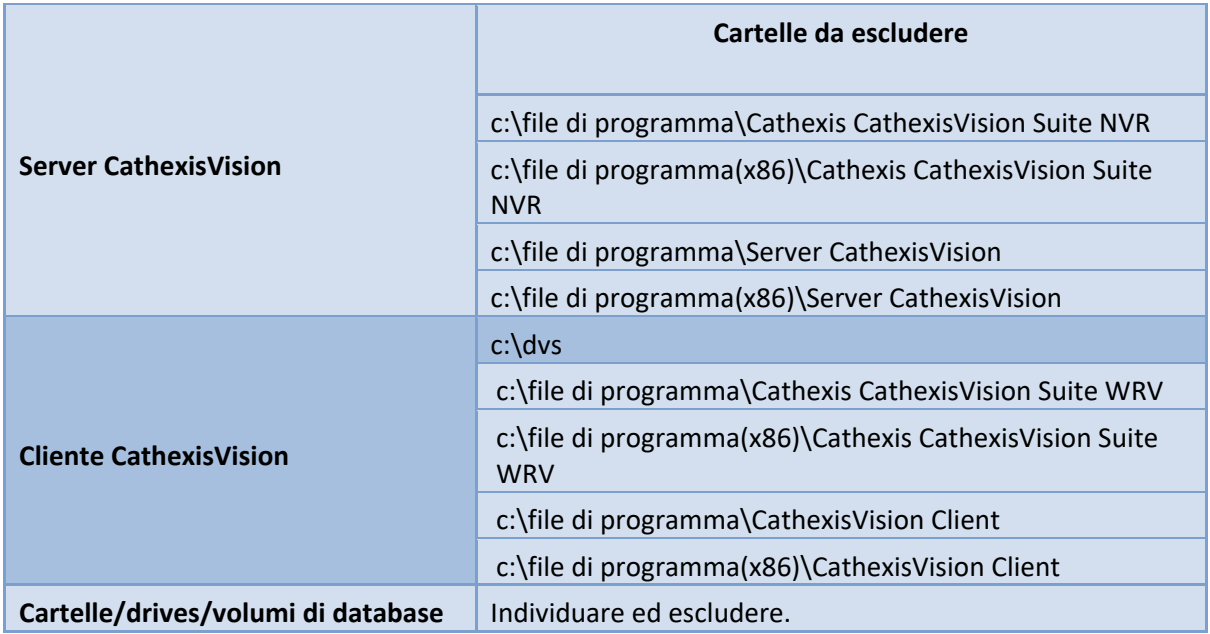

## **2.1.3 Scansione antivirus di terze parti in tempo reale sul Client CathexisVision**

Su un'unità CathexisVision Client, la cartella CathexisVision Server deve essere esclusa manualmente dalla scansione di Windows Defender (o di altri componenti antivirus di terze parti in tempo reale).

## <span id="page-4-0"></span>**2.2. Routing / Requisiti delle porte**

Le seguenti informazioni riguardano le porte del router che devono essere aperte sul firewall di rete / router / antivirus. Queste porte sono importanti perché permettono a diversi servizi Cathexis di funzionare correttamente. Assicuratevi che queste porte siano aperte anche sull'antivirus (se ne esiste uno).

## **2.2.1 Porte da aprire**

**Nota**: Queste porte devono essere aperte anche sull'antivirus (se ne e' stato installato uno).

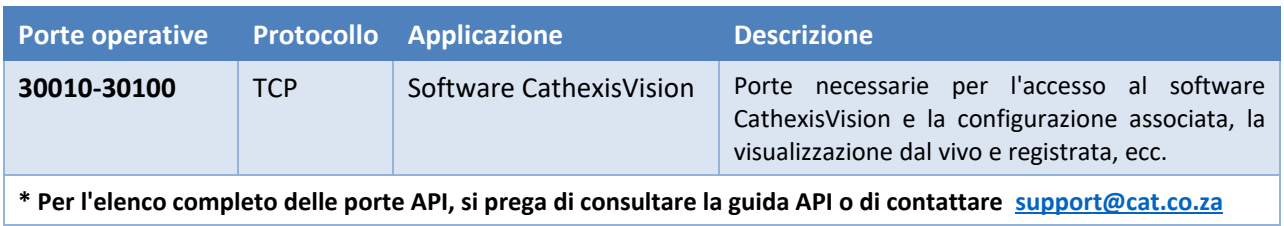

## **2.2.2 Supporto remoto**

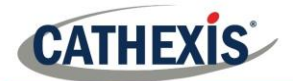

Per assicurarsi che il supporto remoto sia disponibile, scaricare e installare uno dei seguenti programmi relativi al sistema operativo. **Windows**: TeamViewer, o Desktop remoto.

## <span id="page-5-0"></span>**2.3 Installare il Software Client e il setup**

Fare doppio clic sul file di installazione per aprire il Software Client:

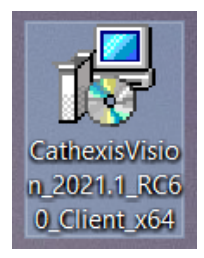

## <span id="page-5-1"></span>**2.4 Setup e installazione**

Seguire le istruzioni qui sotto per completare l'installazione.

## 1. Entrare nella procedura guidata di **installazione**

#### **del Client** e fare clic su Avanti.

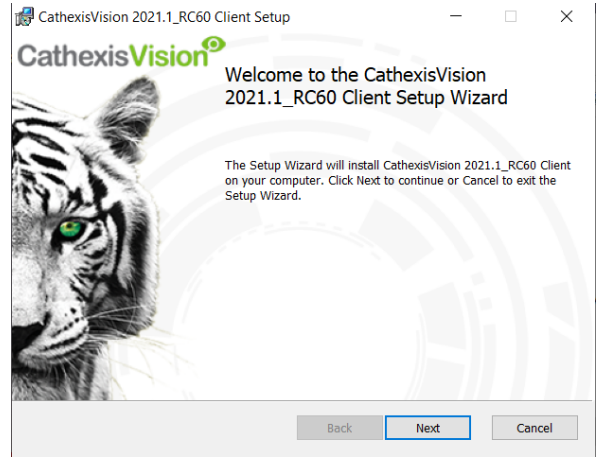

#### 2. **Accettare il contratto** di licenza per l'utente

#### finale.

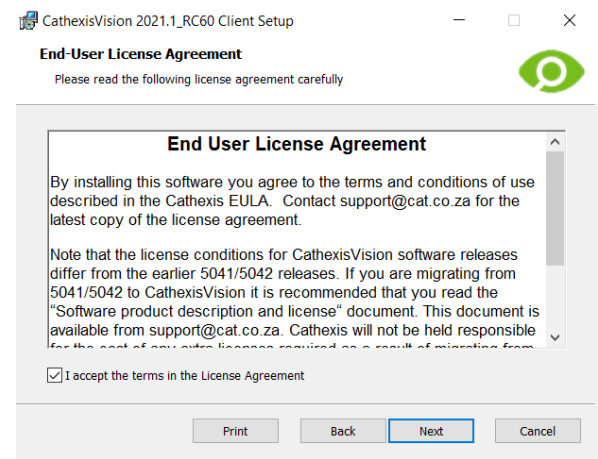

#### 3. Scegliere la **cartella di destinazione**. 4. Fare clic su **Installa**.

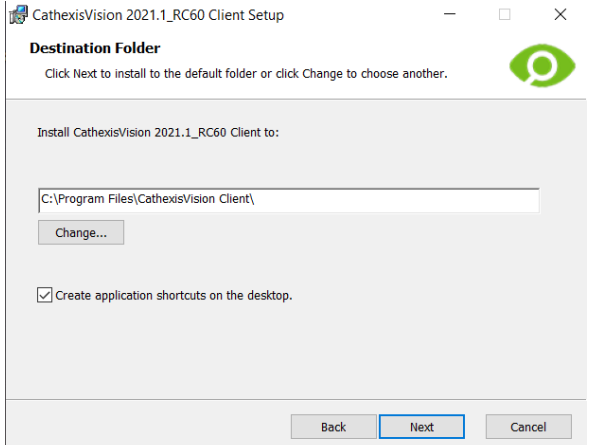

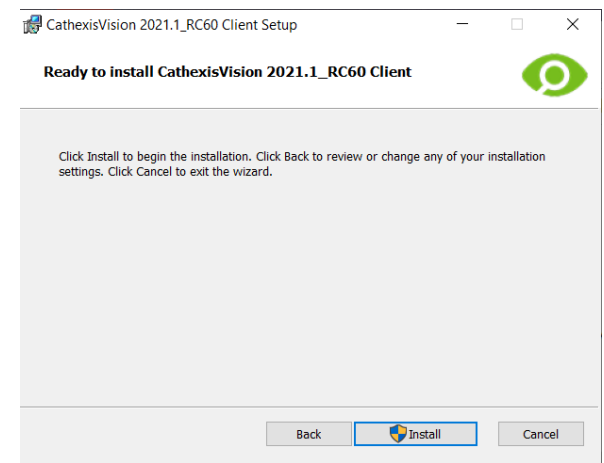

5. Attendi mentre il **software si installa**. 6. **Completa la procedura** guidata cliccando su Finish.

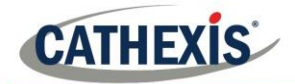

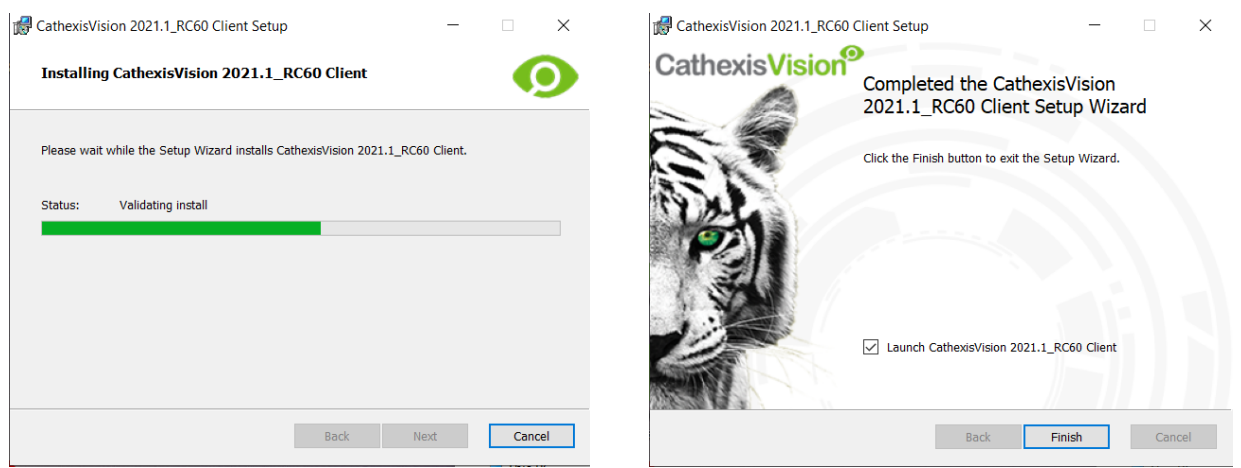

## <span id="page-6-0"></span>**2.5 Interfaccia utente**

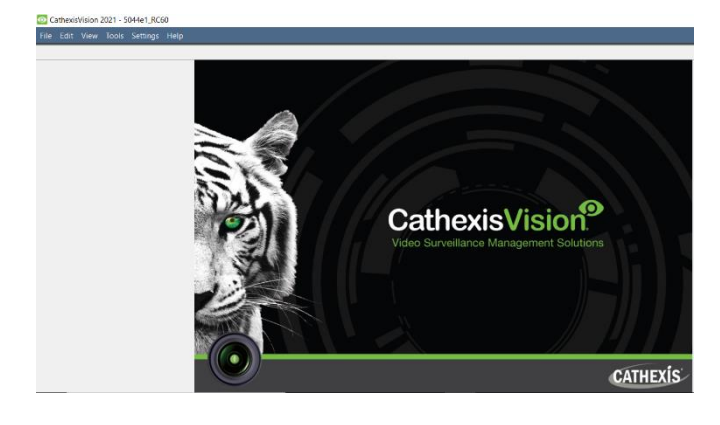

3. Cliccare con il tasto destro del mouse in alto a destra dello schermo per effettuare una nuova connessione.

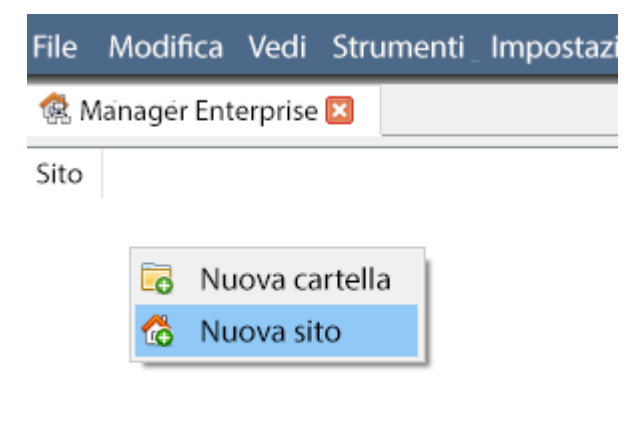

1. Apparirà la seguente interfaccia. 2. Aprire Enterprise Manager per impostare il sito.

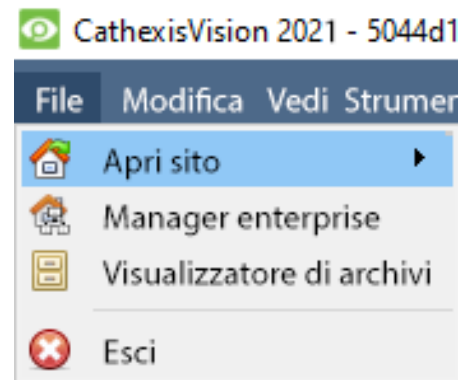

4. Assegnare un **nome** al sito.

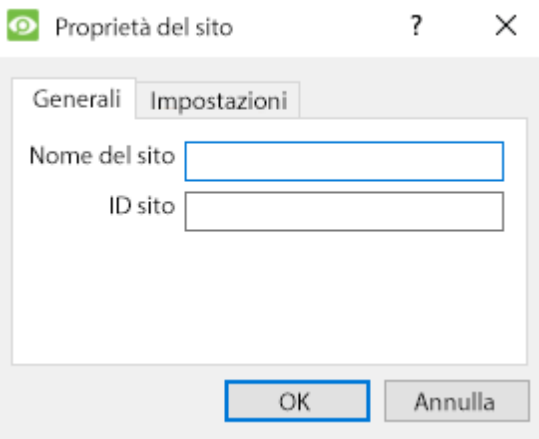

5. Stabilire una nuova connessione cliccando con il tasto destro del mouse nella colonna di destra.

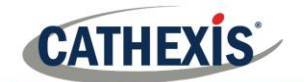

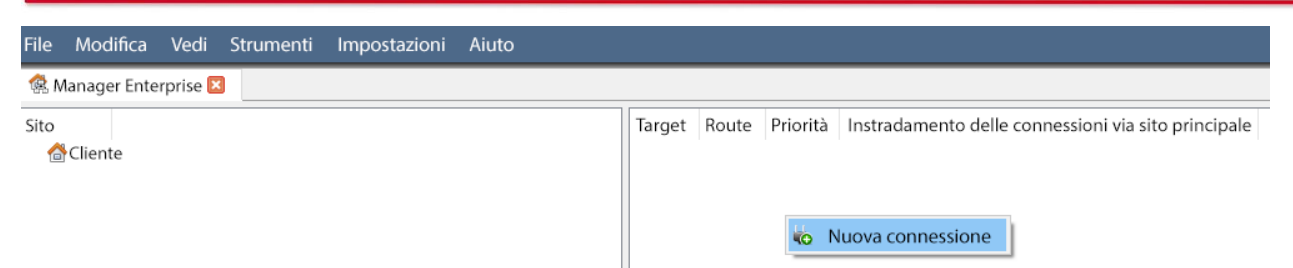

#### 6. Poi, si connetta a un indirizzo IP pertinente. 7. Cliccare con il tasto destro del mouse su Site

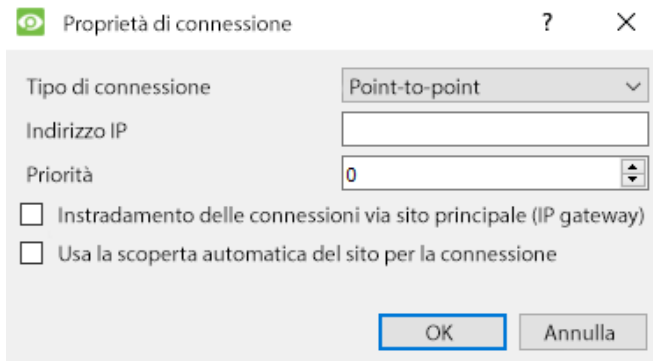

#### 8. Il software effettuerà quindi la connessione. 9. Accedere all'unità.

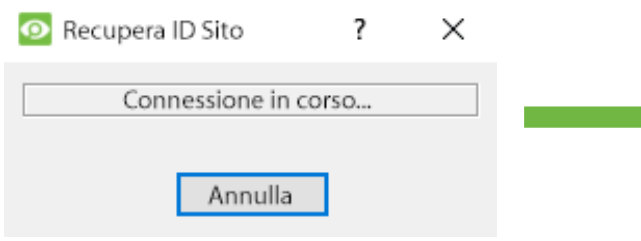

## Name. Fare clic su **Ottieni ID sito**:

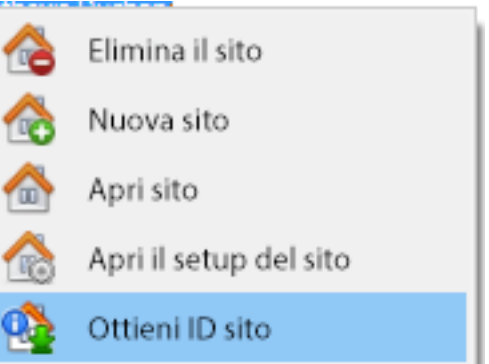

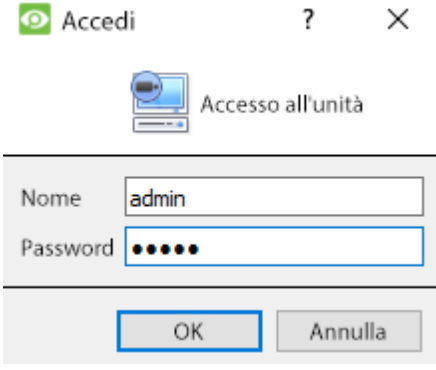

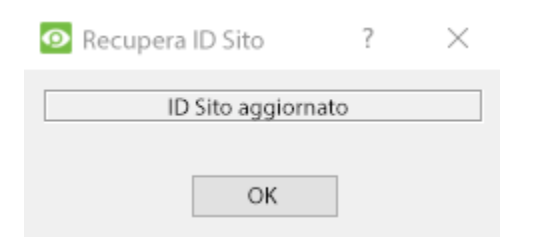

### 10. L'ID del sito si aggiornerà. 11. Il sito può essere aperto tornando a **File / Apri Sito / Cliente**.

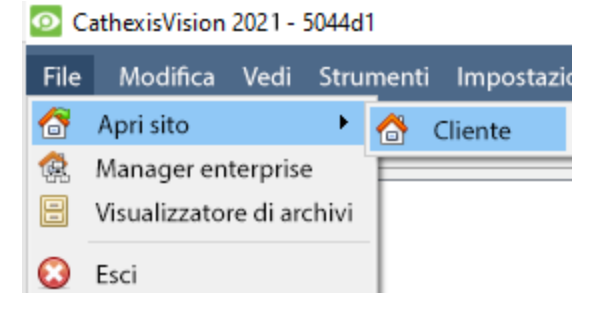

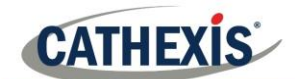

## <span id="page-8-0"></span>**3. Telecamere**

Questa sezione del manuale spiega i metodi per visualizzare le telecamere.

## <span id="page-8-1"></span>**3.1 Visualizzare la o le telecamere**

## **3.1.1 Aprire il sito**

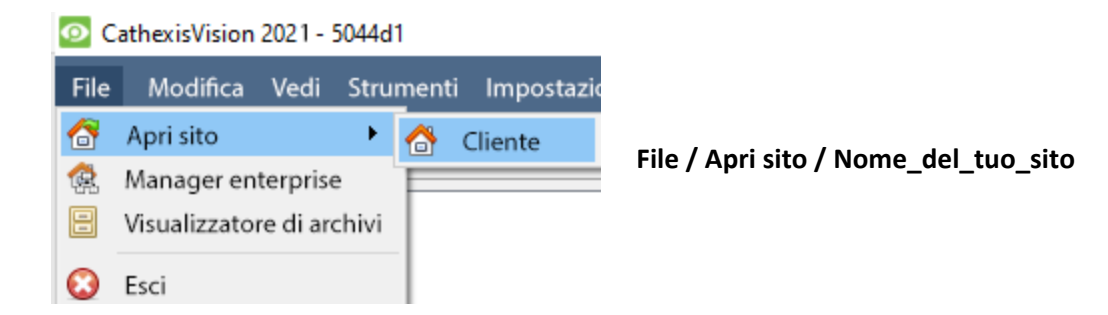

### *3.1.1.1 Aprire la scheda Telecamere*

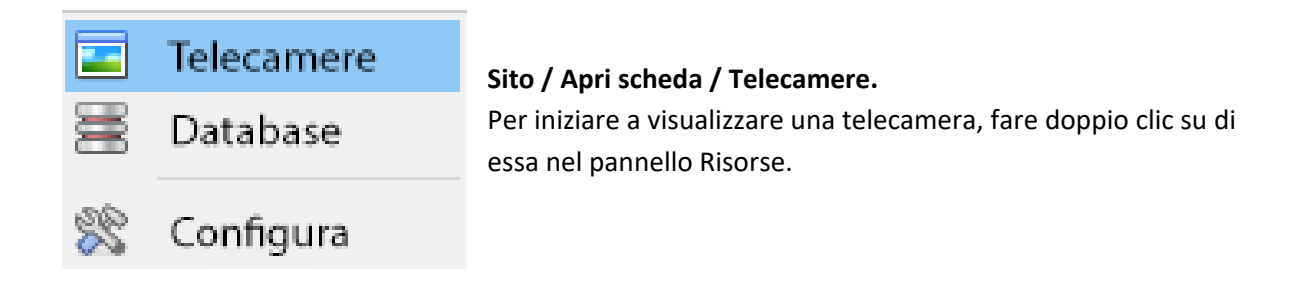

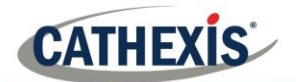

## **3.1.2 Fare clic con il tasto centrale su una telecamera dal vivo**

Facendo clic con il tasto centrale su una telecamera dal vivo, l'utente ha la possibilità di cambiare gli aspetti di come la telecamera appare in un pannello.

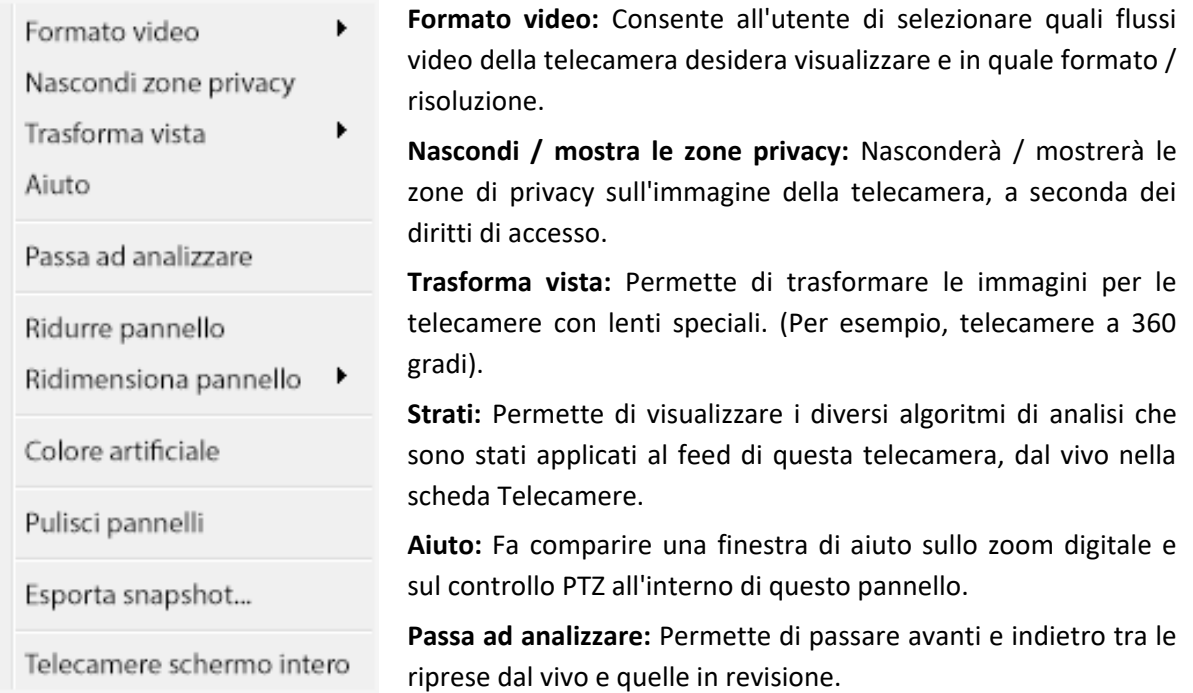

**Ridurre pannello:** Riduce le dimensioni del pannello della telecamera.

**Ridimensiona pannello:** Dà più opzioni di ridimensionamento.

**Colore artificiale:** Cambia il colore dell'immagine in falso colore.

**Pulisci pannelli:** Rimuove la telecamera o le telecamere dal pannello (o dai pannelli) attualmente selezionato.

**Esporta snapshot...:** Apre una finestra che permette all'utente di stampare un'istantanea, salvare in una cartella, copiare negli appunti di sistema o copiare negli appunti di CathexisVision. Permette inoltre all'utente di scegliere di includere il nome della telecamera e l'ora dell'istantanea negli overlay.

**Telecamere schermo intero:** Riempie l'intero schermo con il pannello delle telecamere, creando un Video Wall. Con la stessa procedura si esce dalla modalità a schermo intero.

**CATHEXIS** 

### **3.1.3 Cliccare con il tasto centrale su una macchina fotografica in rassegna**

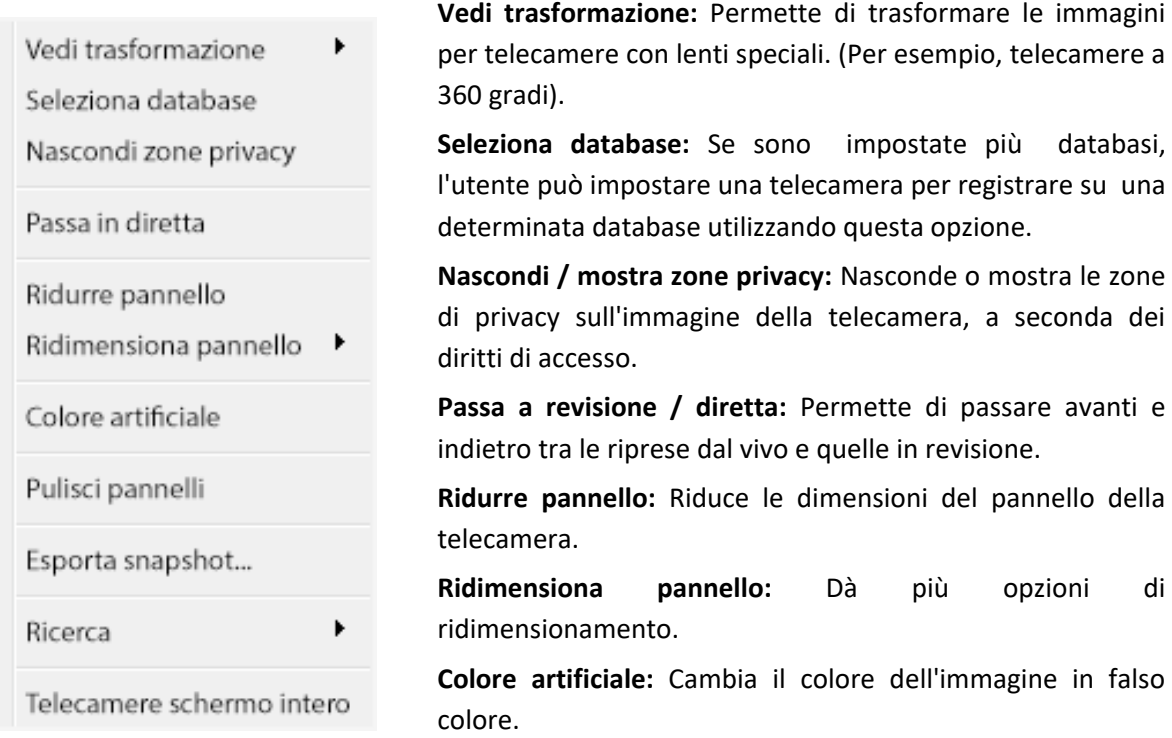

Pulisci pannelli: Rimuove la telecamera o le telecamere dal pannello (o dai pannelli) attualmente selezionato.

**Esporta snapshot...:** Apre una finestra che permette all'utente di stampare l'istantanea, salvare in una cartella, copiare negli appunti di sistema o copiare negli appunti di CathexisVision. Permette inoltre all'utente di scegliere di includere il nome della telecamera e l'ora dell'istantanea negli overlay.

**Ricerca:** Usa la funzione di ricerca delle istantanee per cercare nel database le istantanee simili all'immagine corrente.

**Telecamere schermo intero:** Riempie l'intero schermo con il pannello Telecamere, creando un Video Wall. Con la stessa procedura si esce dalla modalità a schermo intero.

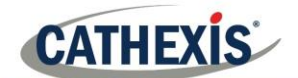

## <span id="page-11-0"></span>**4. Disinstallare**

Per disinstallare, basta seguire il processo di disinstallazione del sistema operativo su cui è installato CathexisVision.

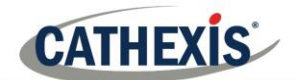

## <span id="page-12-0"></span>**5. Conclusione**

**Nota**: Questa è una breve guida al software client. Per ulteriori informazioni sul software CathexisVision, consultare il **Manuale di installazione di CathexisVision** [\(http://cathexisvideo.com/\)](http://cathexisvideo.com/).

Per il supporto, contattare [support@cat.co.za](mailto:support@cat.co.za)